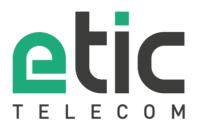

# Application note Setting an L2TP/IPSec remote connection

### • Target of the solution

- Pre-requisites
- Configuration of the Etic Telecom device (RAS or IPL families)
- Configuring the Windows10 L2TP/IPSec client
- Configuring the IOS L2TP/IPSec client
- Hot line during your tests
- Virtual showroom

### Latest update 09/25/2018

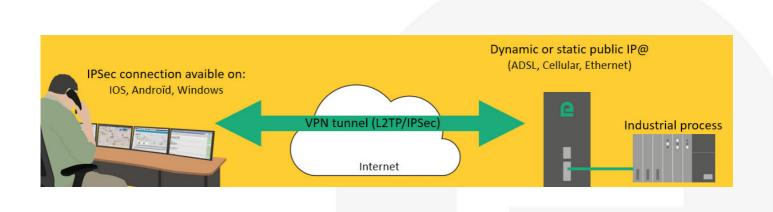

# 1) AIM OF THE SOLUTION

The target of this document is to explain how to configure a secured remote connection to an Etic router through the Internet without any intermediate service.

The main advantages of L2TP/IPSec tunnels are that it is fully secured and integrated on all the main OSes. This application note explains how to configure the router and the Windows or IOS client.

### 2) PRE-REOUISITES

- The ETIC router must have a public access from the Internet. •
- For an ethernet ETIC router, the port UDP 500 and UDP 4500 should be redirected to the ETIC router.
- For a cellular ETIC router, you need to contact your provider to have a subscription that gives a public IP address.
- If you have a dynamic public IP address, you can use the EticDNS service to obtain a domain name that is automatically updated when the IP@ changes (see Starting with Etic DNS solution).

### 3) CONFIGURATION OF THE ETIC TELECOM DEVICE (RAS OR IPL FAMILY)

Installation and setup of the Etic Telecom device is described in the Etic Telecom Starter kit.

#### ENABLINGL2TP/IPSEC: Α.

- SETUP / REMOTE ACCESS / REMOTE ACCESS SERVERS •
- Check "Enable L2TP/IPSec"
- Choose a "key value" (Pre-shared key)
- "Cipher algorithm": AES
- "Message digest algorithm": SHA1

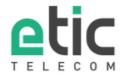

Home Setup

System Diagnostics Maintenance About

Alert & Displ

|                       | > Home > Setup > Remote access > Remote | e access servers |
|-----------------------|-----------------------------------------|------------------|
| tup                   |                                         |                  |
| WAN interface         | HTTPS Application server                |                  |
| LAN Interface         | nn no Apploation server                 |                  |
| Remote access         | Enable HTTPS application server         | $\checkmark$     |
| Users List            | Enable HTTPS application server on WAN  |                  |
| Access rights         |                                         |                  |
| Remote access servers | L2TP/IPsec properties                   |                  |
| Network               | Enable L2TP/IPSec                       |                  |
| Security              | Cipher algorithm                        | AES V            |
| Serial gateways       |                                         |                  |
| System                | Message digest algorithm                |                  |
| agnostics             | Authentication method                   | Pre Shared Key 🔻 |
| aintenance            | Key value                               | azertyuiop       |
| oout                  | Protocols allowed for authentication    |                  |
|                       | PAP                                     |                  |
| ert & Display         | CHAP                                    |                  |
|                       | MS-CHAP                                 |                  |
|                       | MS-CHAP v2                              |                  |
|                       | OpenV/DN properties                     |                  |

)penVPN propertie

### B. USER CREATION

- SETUP / REMOTE ACCESS / USER LIST
- Add user on user list table
- Choose a "name", "username" and "password"
- Give him Access rights to the devices you want to access

| etic                                                  |                |                                                                         |                                  |                                          |                          | RAS-ECW-230      |
|-------------------------------------------------------|----------------|-------------------------------------------------------------------------|----------------------------------|------------------------------------------|--------------------------|------------------|
| TELECOM 💻                                             | cumentation    | EN   FR                                                                 |                                  |                                          |                          |                  |
| Home Setup WAN Interfaces LAN Interface               |                | etup > Remote access > Users L<br>ancel Page has unsaved changes<br>ion | ist > User Configuration         |                                          |                          |                  |
| Remote access                                         |                | Active                                                                  |                                  |                                          |                          |                  |
| M2Me_Connect                                          |                | Full name                                                               | Etic                             |                                          |                          |                  |
| Users List<br>Remote access servers                   |                | Company                                                                 |                                  | _                                        |                          |                  |
| Network                                               |                | E-mail adress                                                           |                                  |                                          |                          |                  |
| <ul> <li>Security</li> <li>Serial gateways</li> </ul> |                | Phone number (International format :<br>+33611223344)                   |                                  |                                          |                          |                  |
| System                                                |                | User name                                                               | etic                             |                                          |                          |                  |
| Diagnostics                                           |                | Password                                                                |                                  |                                          | Passwords match          |                  |
| Maintenance<br>About                                  |                | Password strength                                                       | medium                           |                                          |                          |                  |
|                                                       | For security r | easons, choose a password longer                                        | than 8 characters with upp       | ercase and lowercase                     | letters, numbers and spe | ecial characters |
| Alert & Display                                       | Access rights  |                                                                         |                                  |                                          |                          |                  |
|                                                       |                | ble below the devices and services the use                              | r will be authaurized to access. |                                          |                          |                  |
|                                                       | Authorize      | Device                                                                  |                                  | 1.1.1.1.1.1.1.1.1.1.1.1.1.1.1.1.1.1.1.1. | Services                 |                  |
|                                                       |                | All the devices                                                         | + All                            |                                          |                          |                  |
|                                                       |                | All devices on the LAN                                                  | + All                            |                                          |                          |                  |
|                                                       |                | All devices on the additional LAN                                       | + All                            |                                          |                          |                  |

# 4) CONFIGURING WINDOWS 10 L2TP/IPSEC CLIENT

- Network & Internet settings
- Select VPN tab
- Add a VPN connection

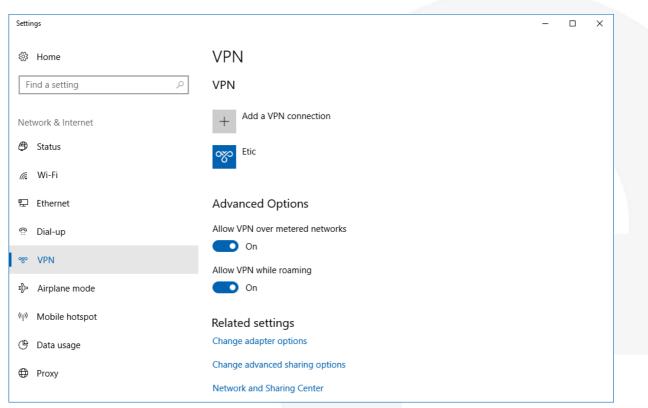

| ÷ | Settings |                                                           | _ | х |
|---|----------|-----------------------------------------------------------|---|---|
|   |          |                                                           |   |   |
|   |          | Edit VPN connection                                       |   |   |
|   |          |                                                           |   |   |
|   |          | These changes will take effect the next time you connect. |   |   |
|   |          | Connection name                                           |   |   |
|   |          | Etic                                                      |   |   |
|   |          |                                                           |   |   |
|   |          | Server name or address                                    |   |   |
|   |          | server.eticdns.com ×                                      |   |   |
|   |          | VPN type                                                  |   |   |
|   |          | L2TP/IPsec with pre-shared key                            |   |   |
|   |          |                                                           |   |   |
|   |          | Pre-shared key                                            |   |   |
|   |          | ••••••                                                    |   |   |
|   |          |                                                           |   |   |
|   |          | Type of sign-in info                                      |   |   |
|   |          | User name and password V                                  |   |   |
|   |          | User name (optional)                                      |   |   |
|   |          | dj                                                        |   |   |
|   |          |                                                           |   |   |
|   |          | Password (optional)                                       |   |   |
|   |          | •••••                                                     |   |   |
|   |          |                                                           |   |   |
|   |          | Save Cancel                                               |   |   |
|   |          |                                                           |   |   |
|   |          |                                                           |   |   |

- Server name or address: Public Internet IP or domain name Pre-shared key: chosen on §2. A User name and Password: of the user created on §2. B Save and connect
- ٠
- ٠
- •

### 5) CONFIGURING IOS L2TP/IPSEC CLIENT

- SETTINGS / GENERAL / VPN
- Add VPN configuration
- "Type": L2TP
- "Server": RAS public IP address
- "Account": username of the user created on the RAS
- "Password": password of the user created on the RAS

| Туре             |        | L2TP >     |
|------------------|--------|------------|
| Туре             |        | L2TP >     |
|                  |        |            |
|                  |        |            |
| Description E    | tic    |            |
| Server 1.        | 2.3.4  |            |
| Account e        | tic    |            |
| RSA SecurID      |        | $\bigcirc$ |
| • Password       | •••••  |            |
| Secret •         | •••••  |            |
| Send All Traffic |        |            |
| PROXY            |        |            |
| Off              | Manual | Auto       |

- Touch "done" button
- Slide "Status" switch to connect the VPN

| 🕻 General         | VPN |            |  |
|-------------------|-----|------------|--|
| VPN CONFIGURATION | ٧S  |            |  |
| Status            | Con | inected    |  |
|                   |     |            |  |
| ✓ Etic<br>Unknown |     | <u>(</u> ) |  |
|                   |     |            |  |
|                   |     |            |  |
|                   |     |            |  |

# 6) HOT LINE SUPPORT DURING YOUR TESTS

You can contact our hotline at any time during this training phase with the Alert & Display solution at +33 4 76 04 20 05 or via <u>hotline@etictelecom.com</u>.

# 7) VIRTUAL SHOWROOM

You also have the possibility by simply logging on our website <u>http://www.etictelecom.com</u> ("Support" and then "<u>Virtual showroom</u>") to familiarize you with the configuration of our products.

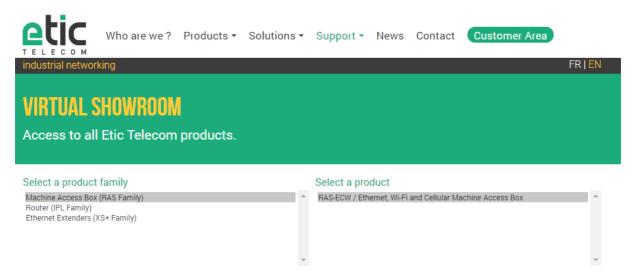

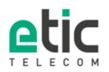

13, chemin du Vieux Chêne 38240 Meylan Tél. 04 76 04 20 00 Fax. 04 76 04 20 01 www.etictelecom.com